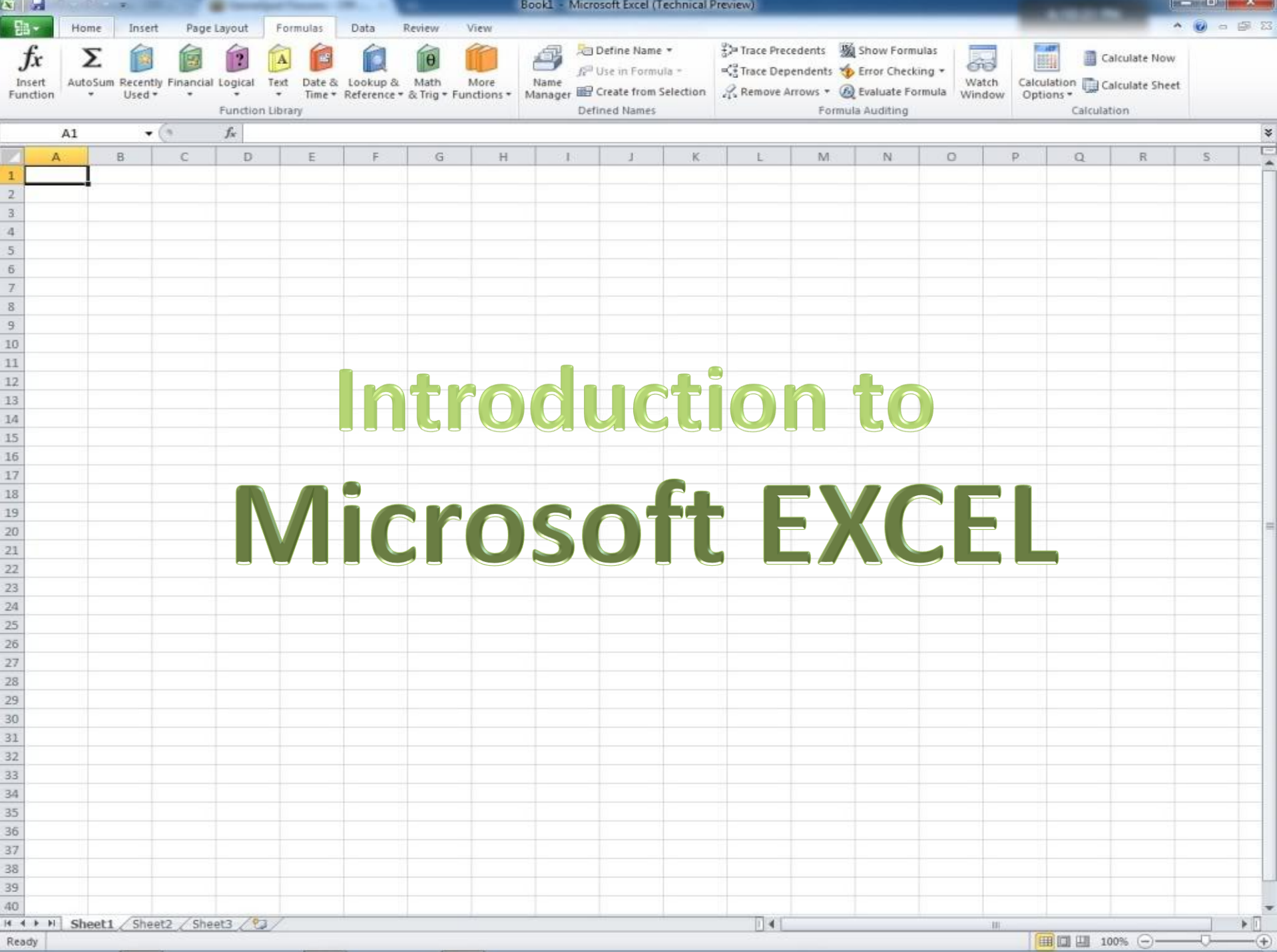

# What is Excel??

- An electronic spreadsheet program
- What does that mean?
	- Stores and manipulates numbers
	- Makes tables with text or numbers
	- Creates graphs and charts

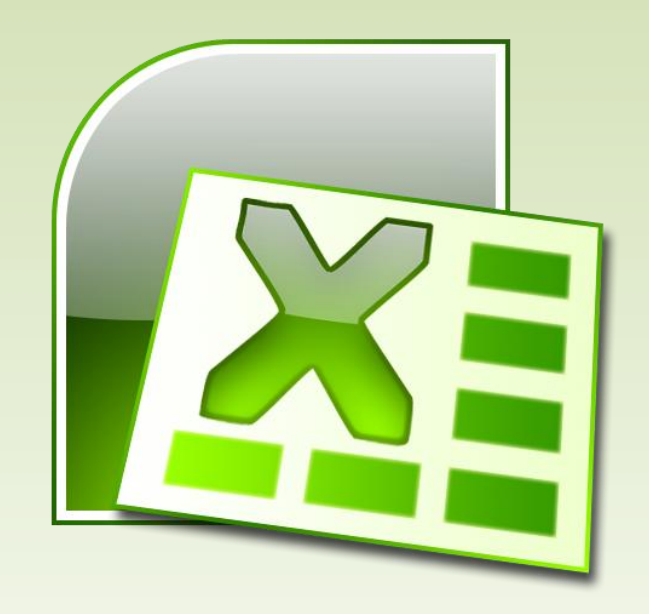

# Why are we learning it??

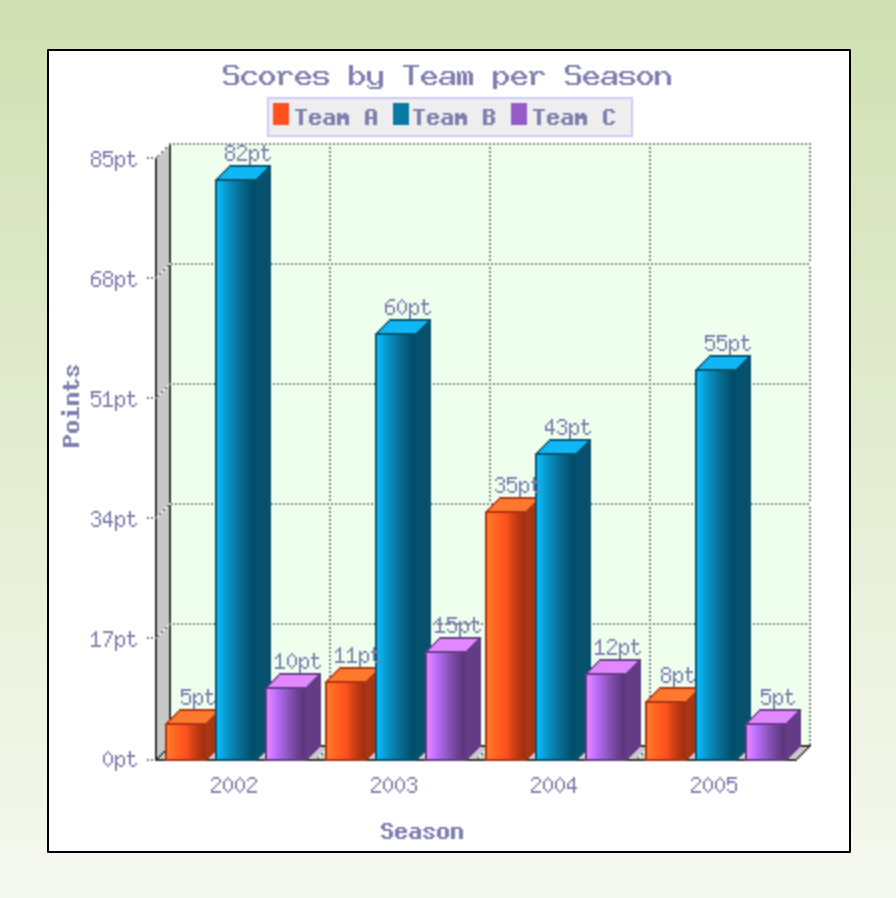

- Calculations (save time on homework)
- Charts and tables
- *Almost every business and organization* uses it to represent data

#### Preparing for the Journey

#### Before we start, please pull up Excel and create this table:

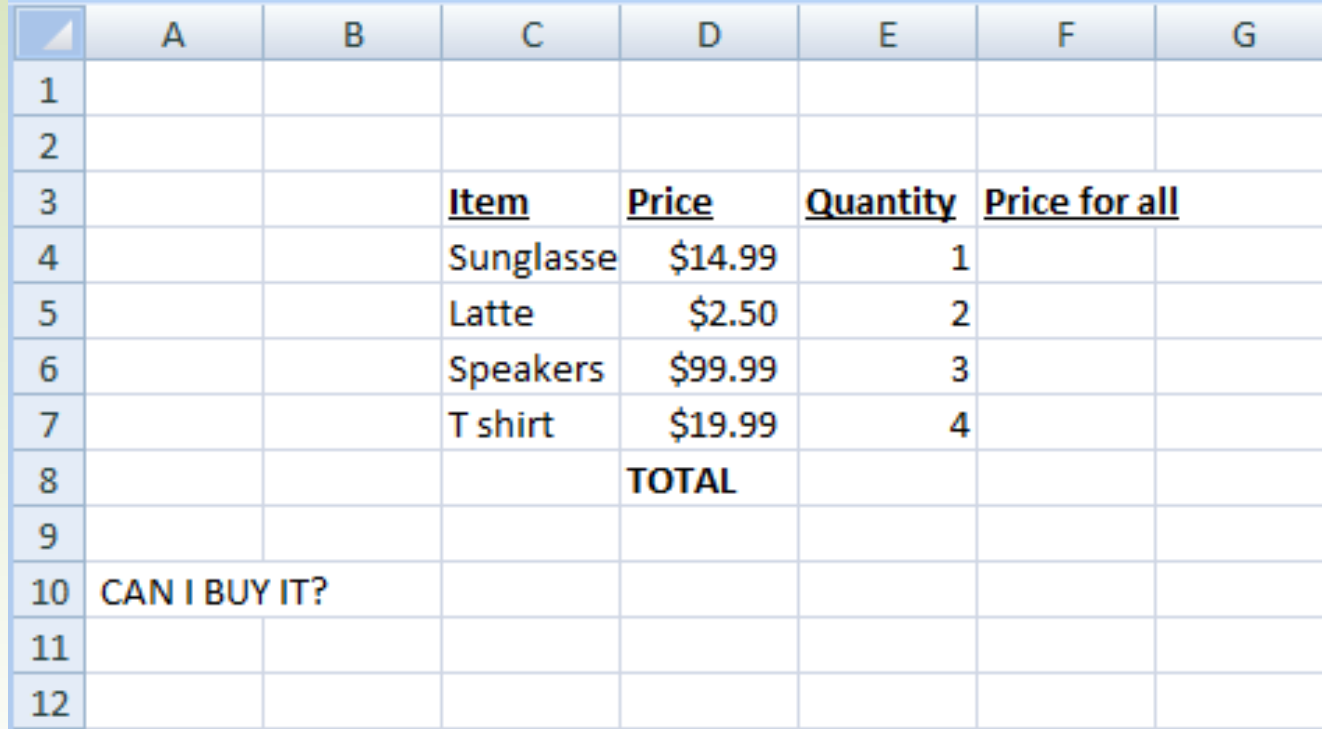

#### How does it work?

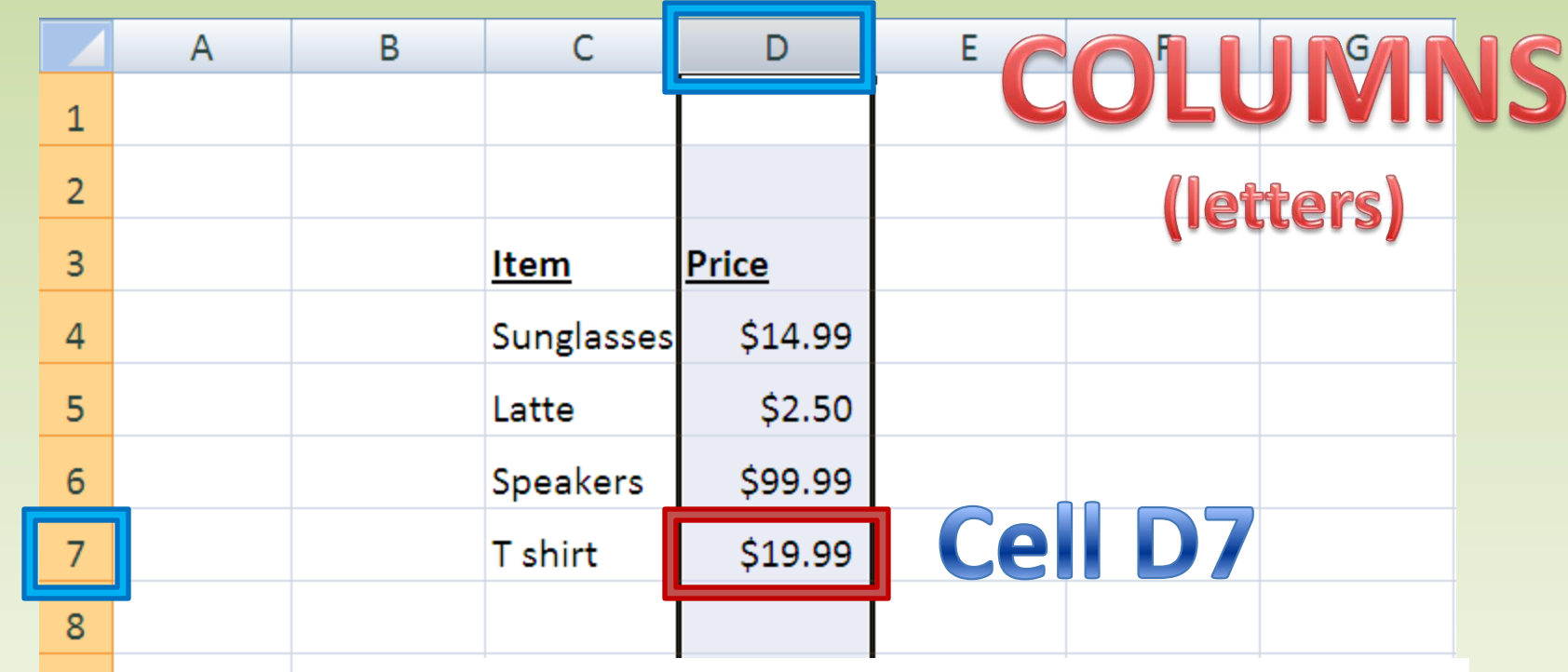

(numbers)  $12$ 13

**Each cell stores a piece of information (numbers, text, function) and cells are grouped by columns and rows.**

#### *So how do we store this information??*

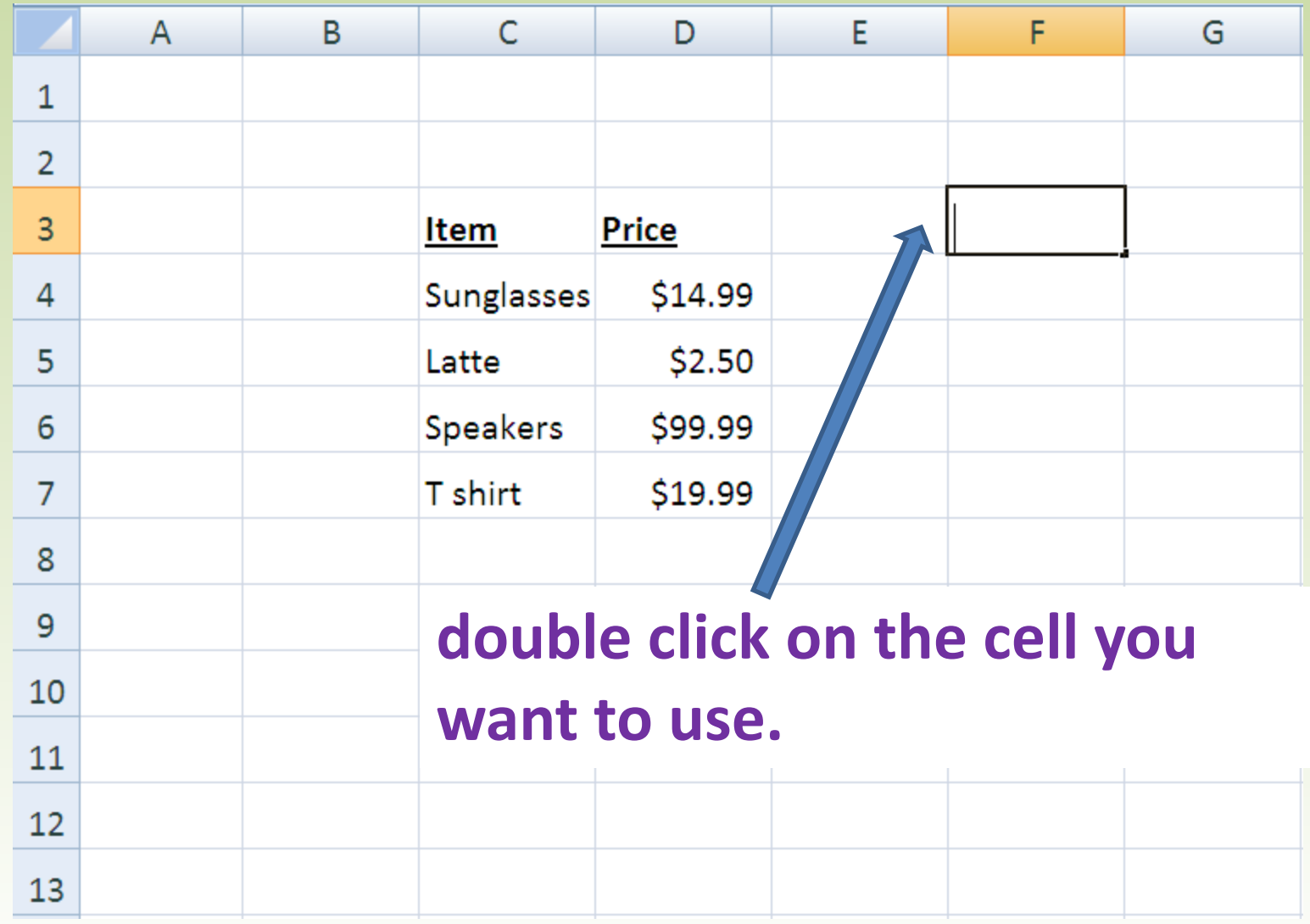

#### *So how do we store this information??*

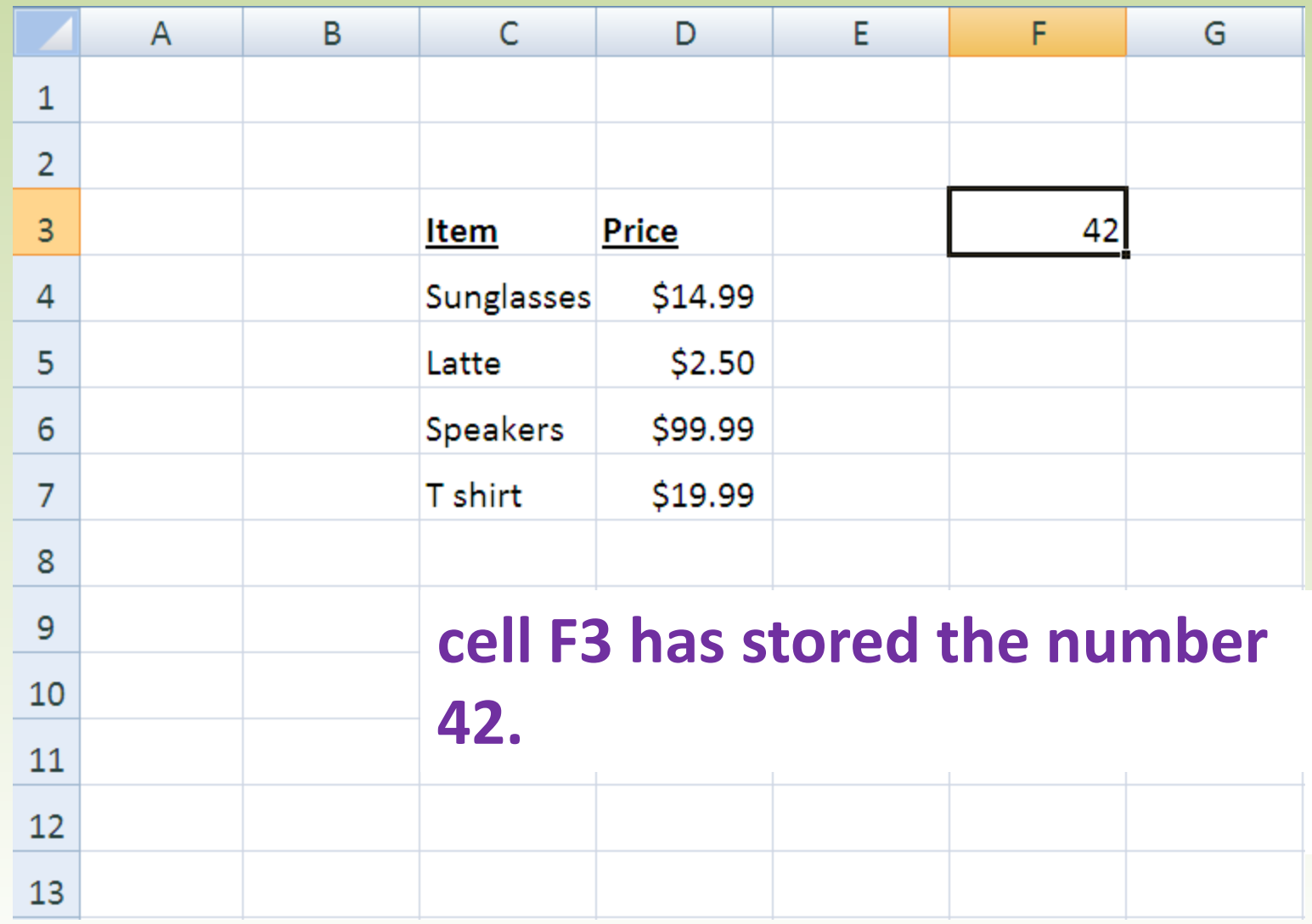

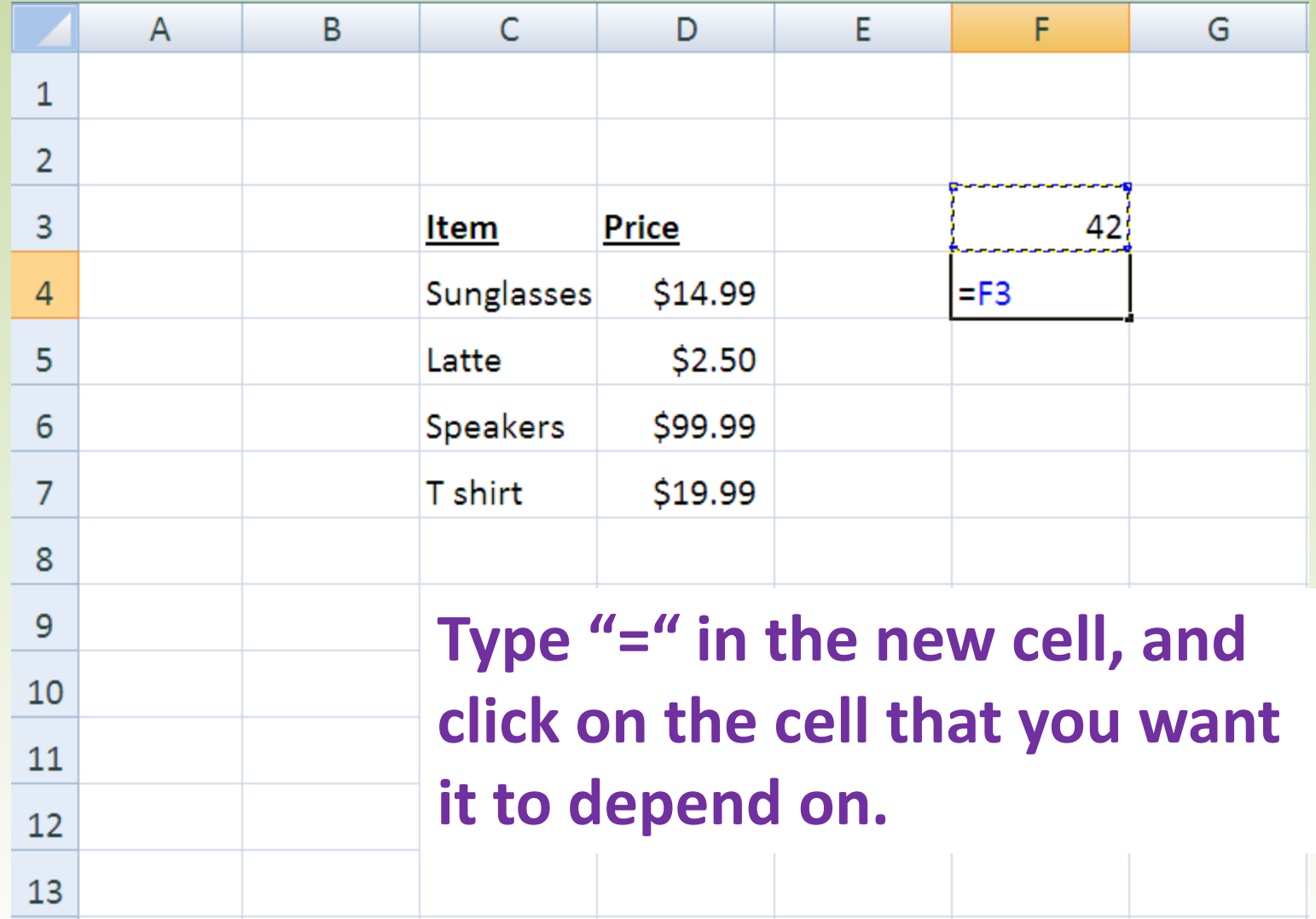

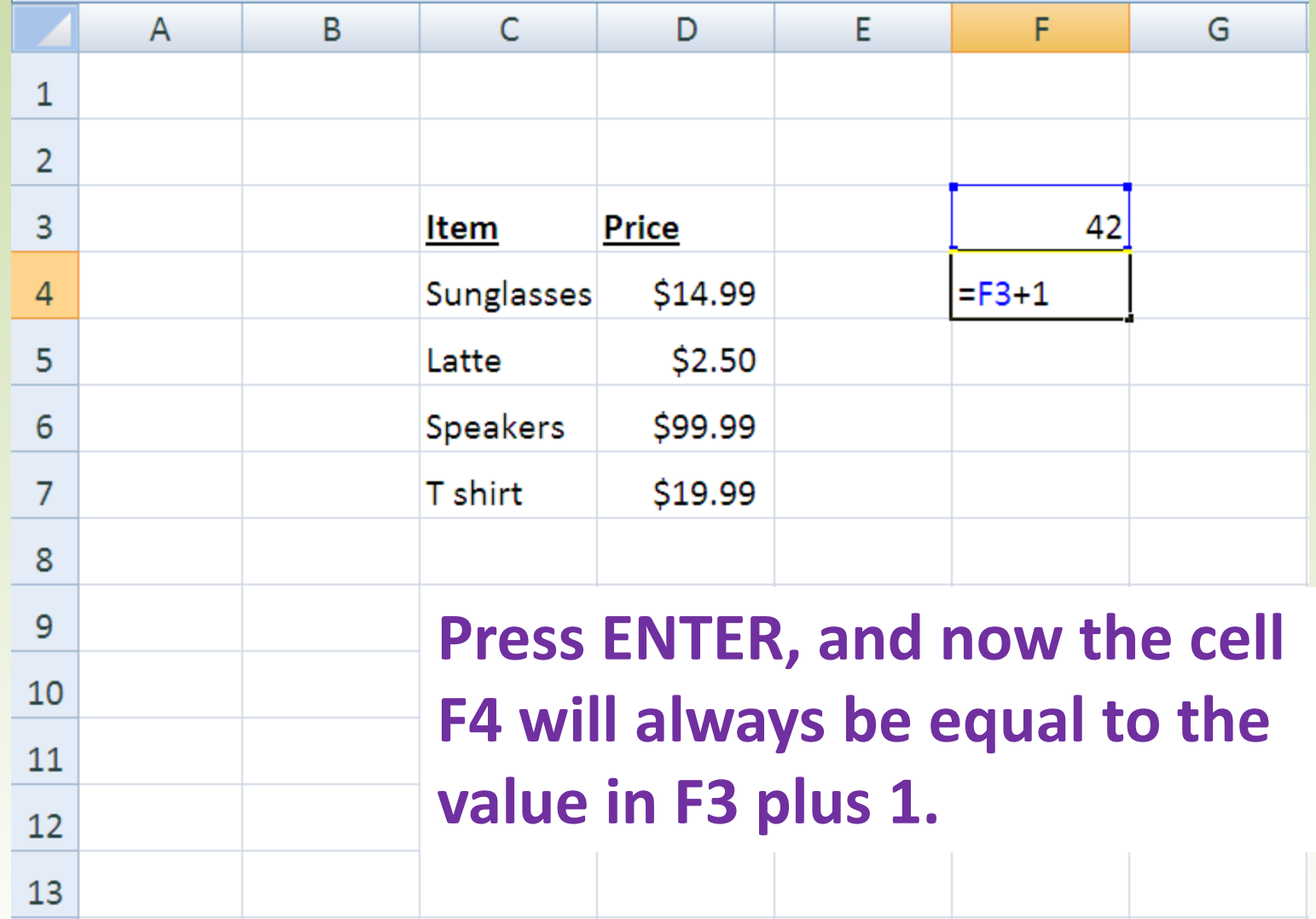

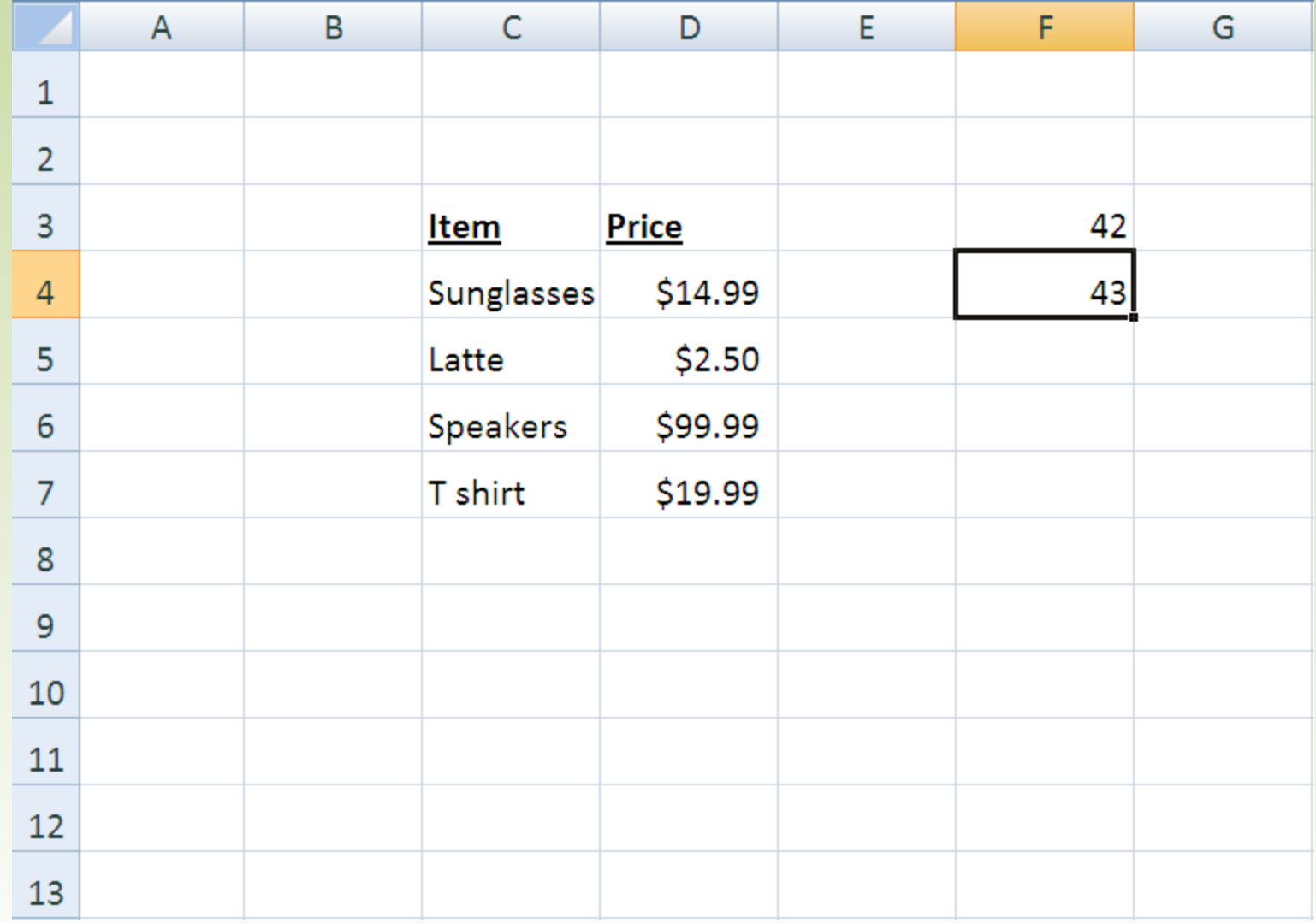

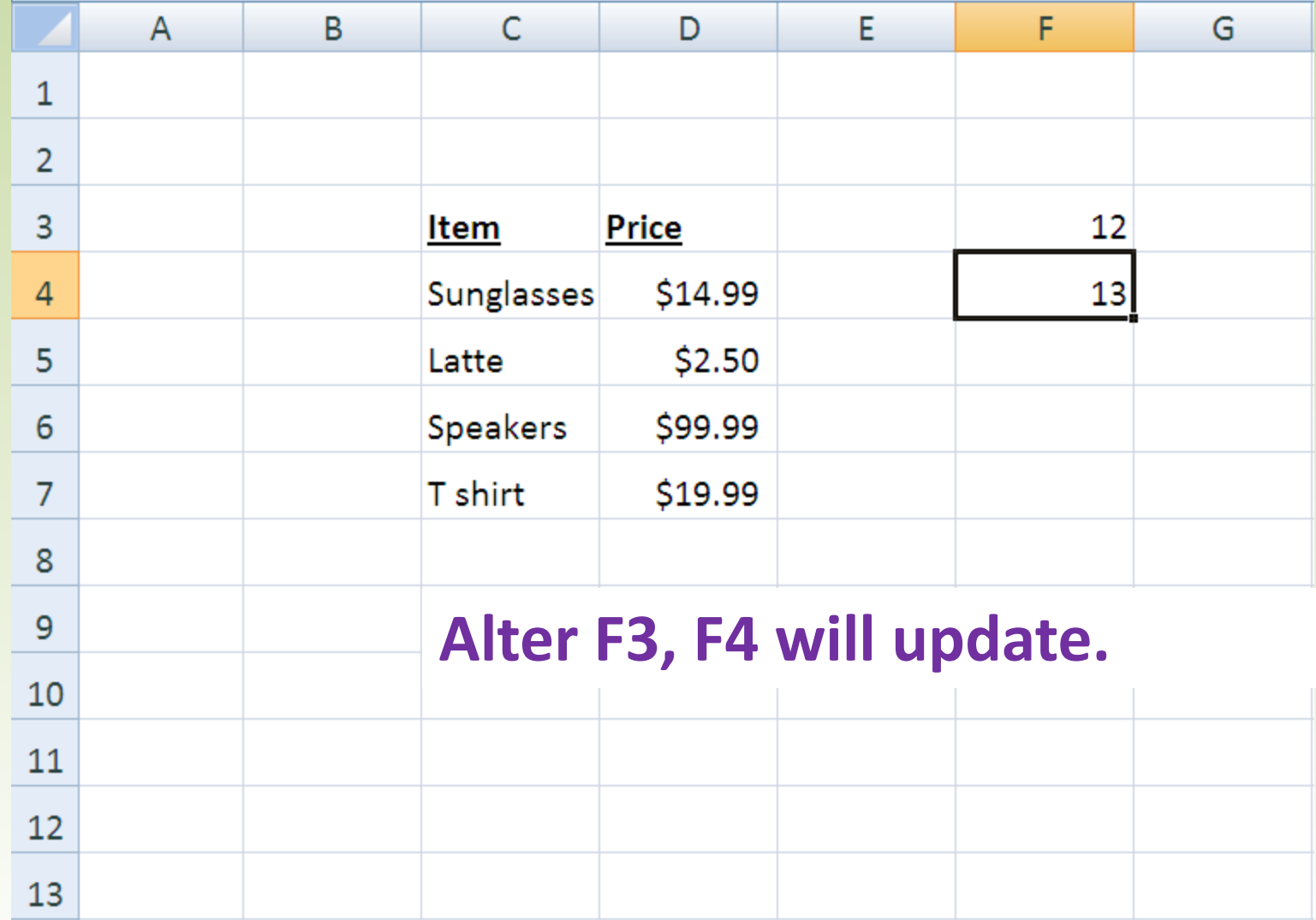

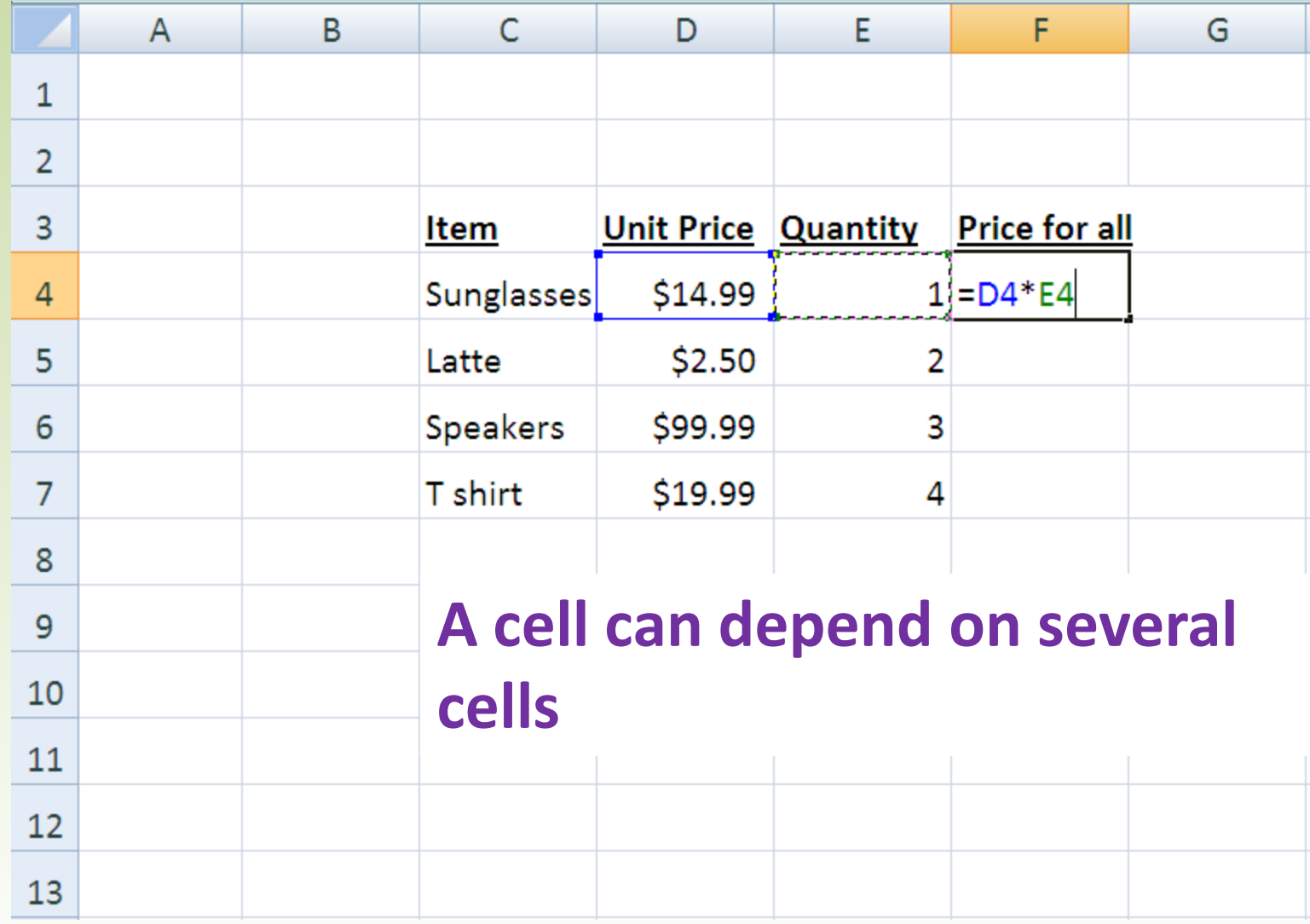

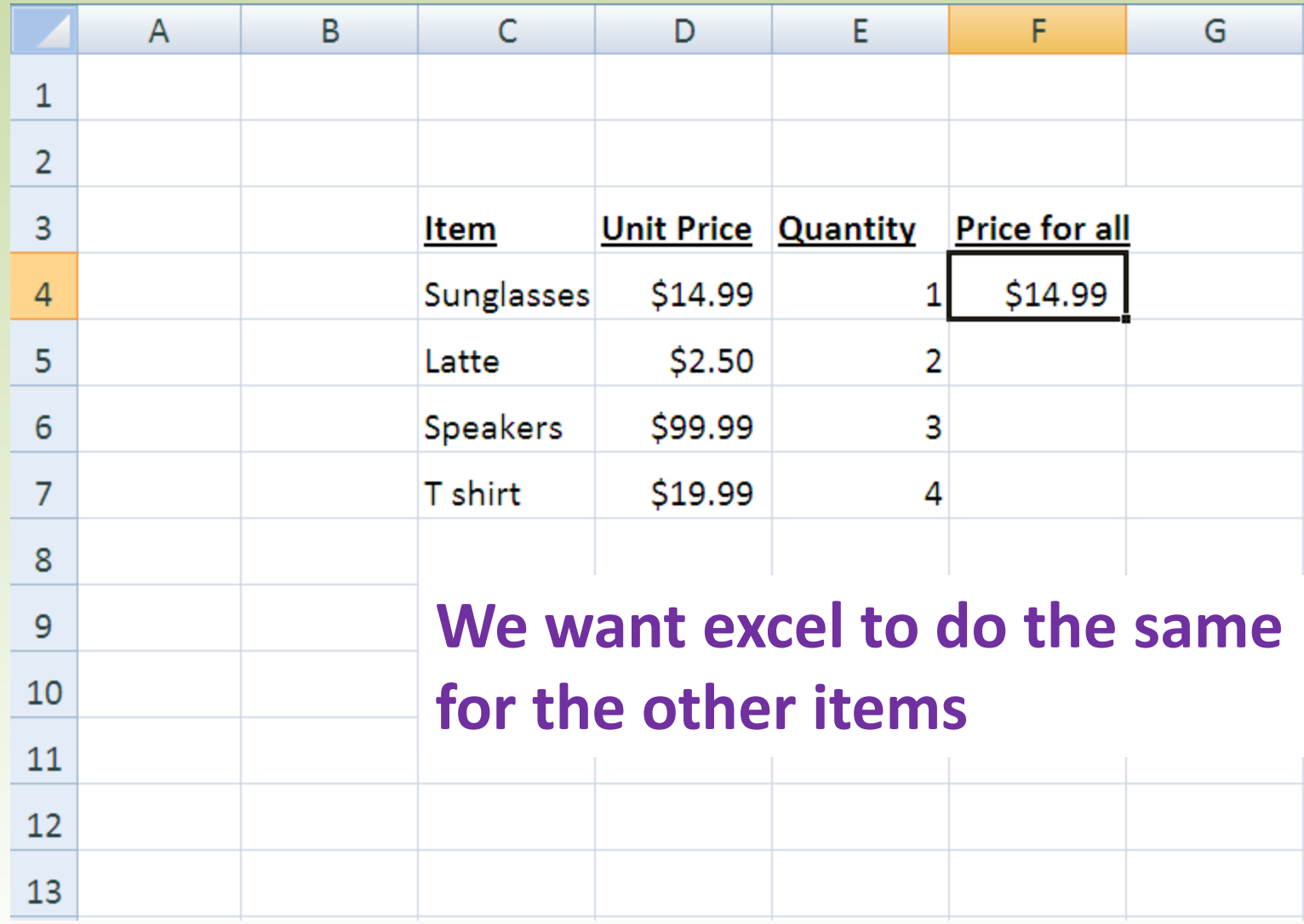

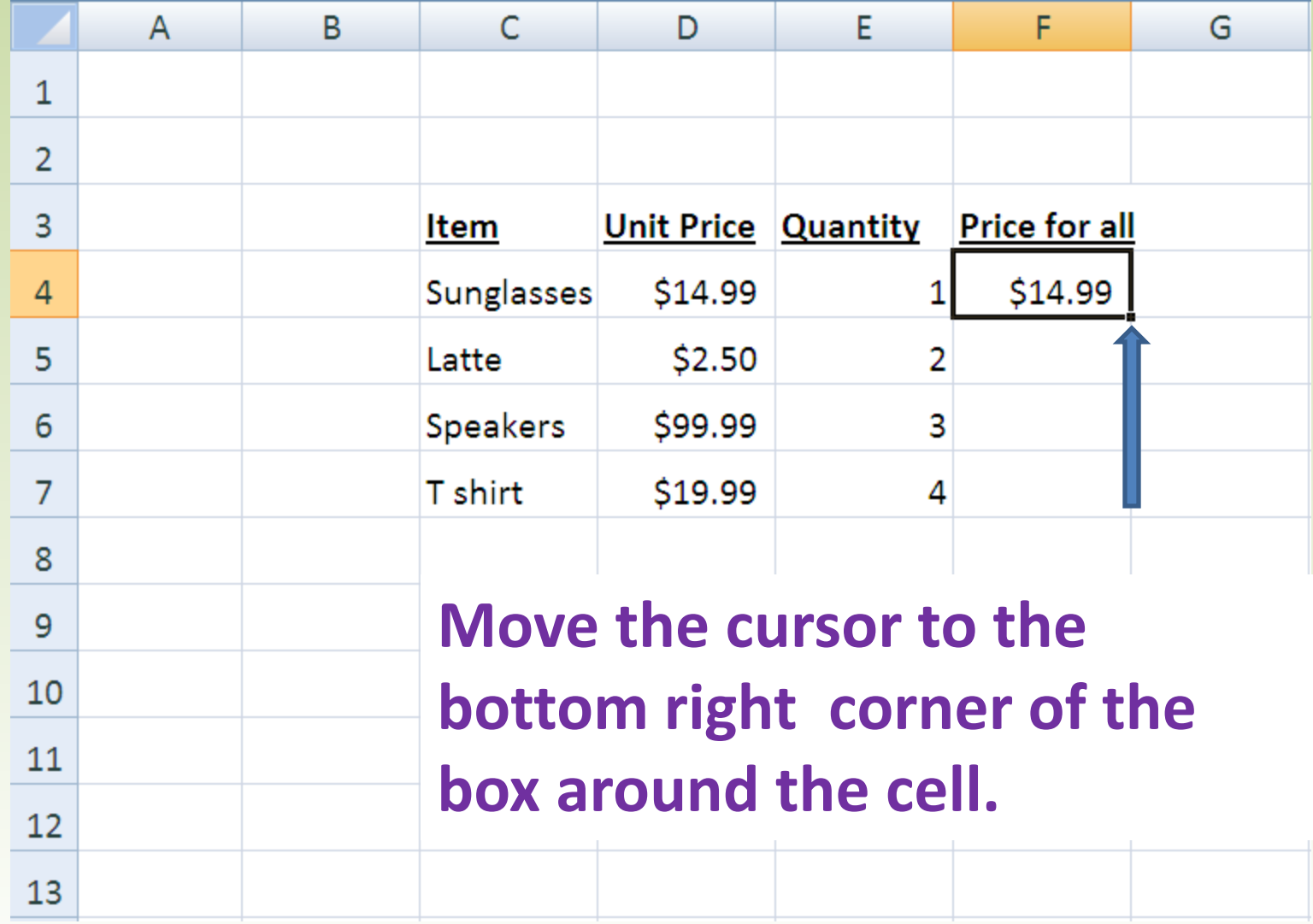

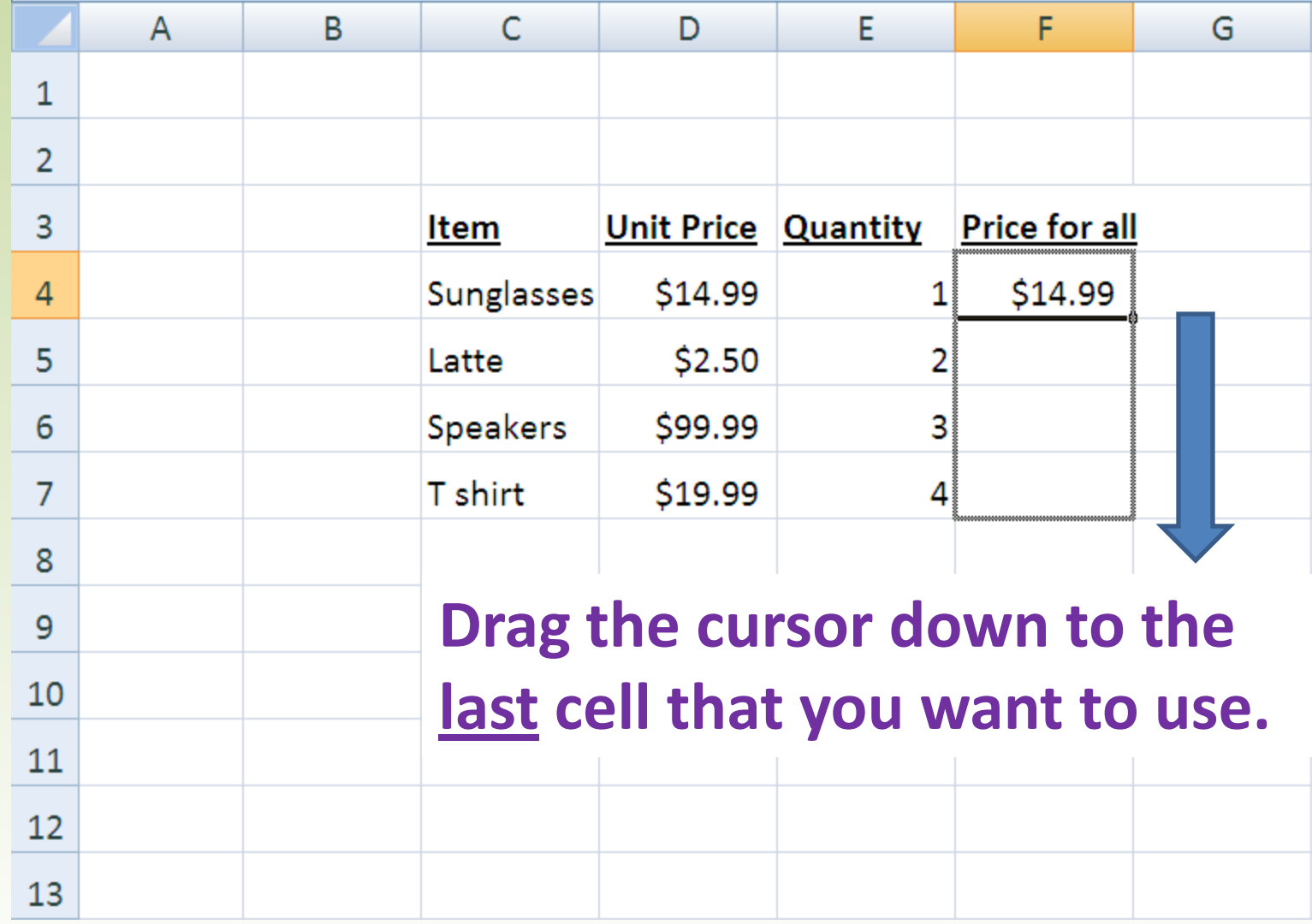

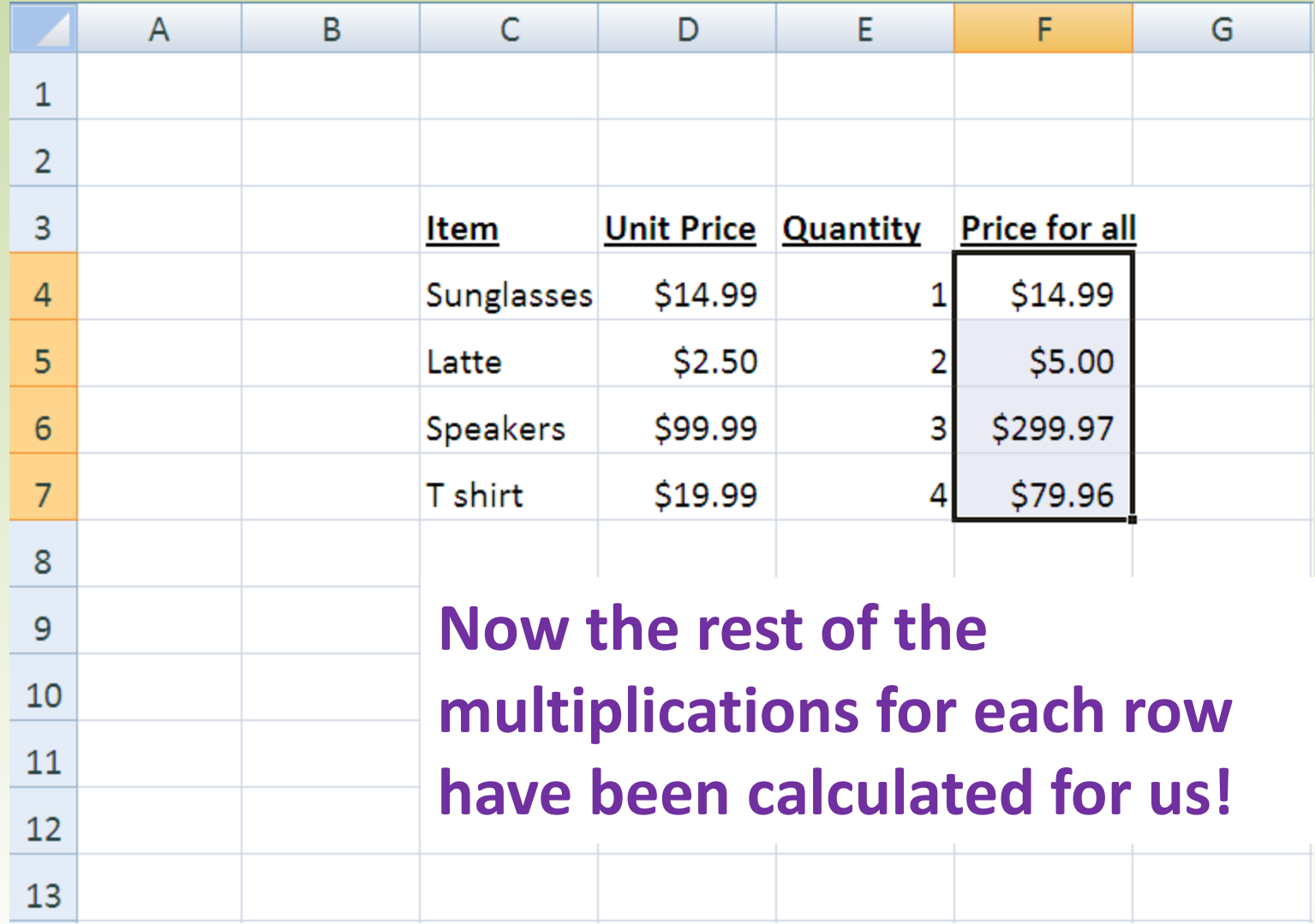

### *Functions in Excel*

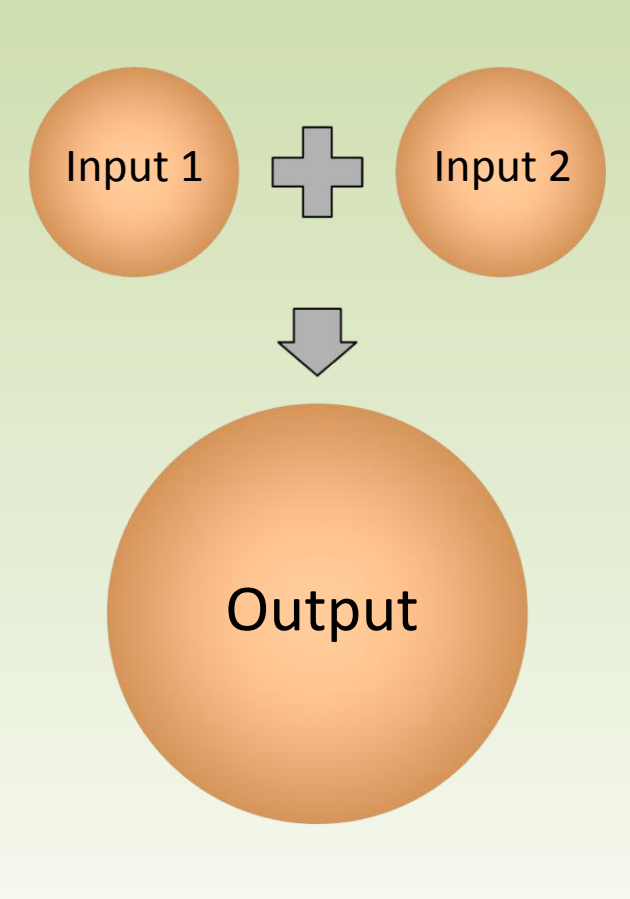

- Formulas to perform general operations
- Depend on other cells
- Automatically update
- Today, we will use **SUM()** and **IF()**
	- SUM() adds the values in user-selected cells
	- IF() displays a value that depends on whether or not a condition is true

## *SUM()*

- SUM() has the form **=SUM(Cell names)**
- Add adjacent cells using a colon
	- Typing **=SUM(A1:A3)** adds cells A1, A2, and A3.
	- And typing **=SUM(A1:B2)** adds A1, A2, B1, and B2.
- Separate nonadjacent cells with commas to add them:
	- =SUM(A1,B4,G17)

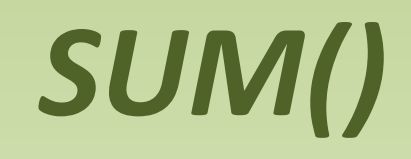

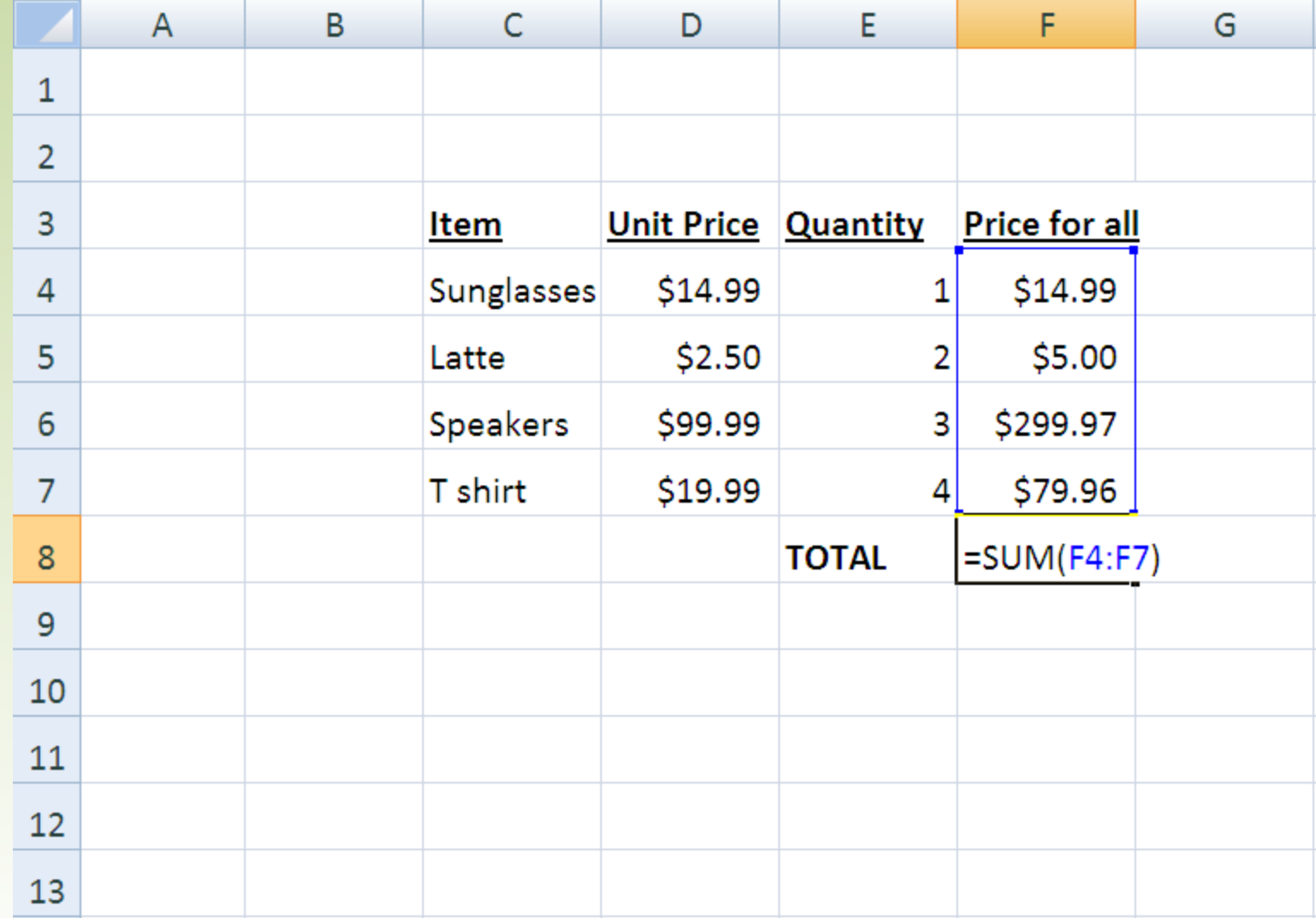

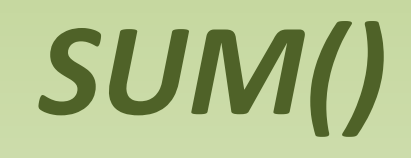

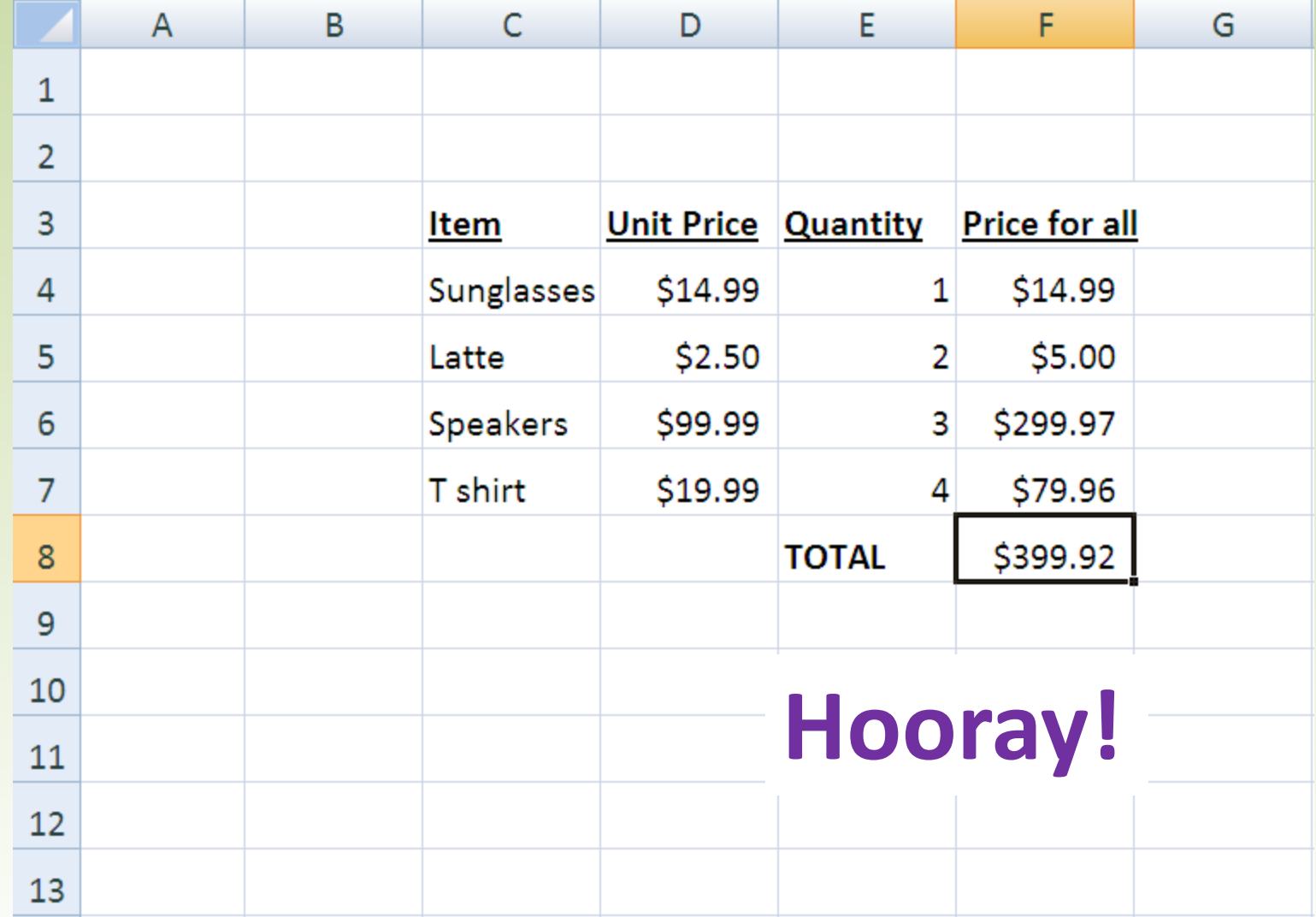

- IF() has the form **=IF(Statement, Output if True, Output if False)**
- *Example 1*: **=IF(A1>=6, 1, 5)**
	- If A1 is greater than or equal to 6, then the cell will display 1.
	- If it is less than 6, the cell will display 5.
- *Example 2*: **=IF(A1=B18, "Same", "Different")**
	- What will the cell display if A1 is 100 and B18 is 99.9?

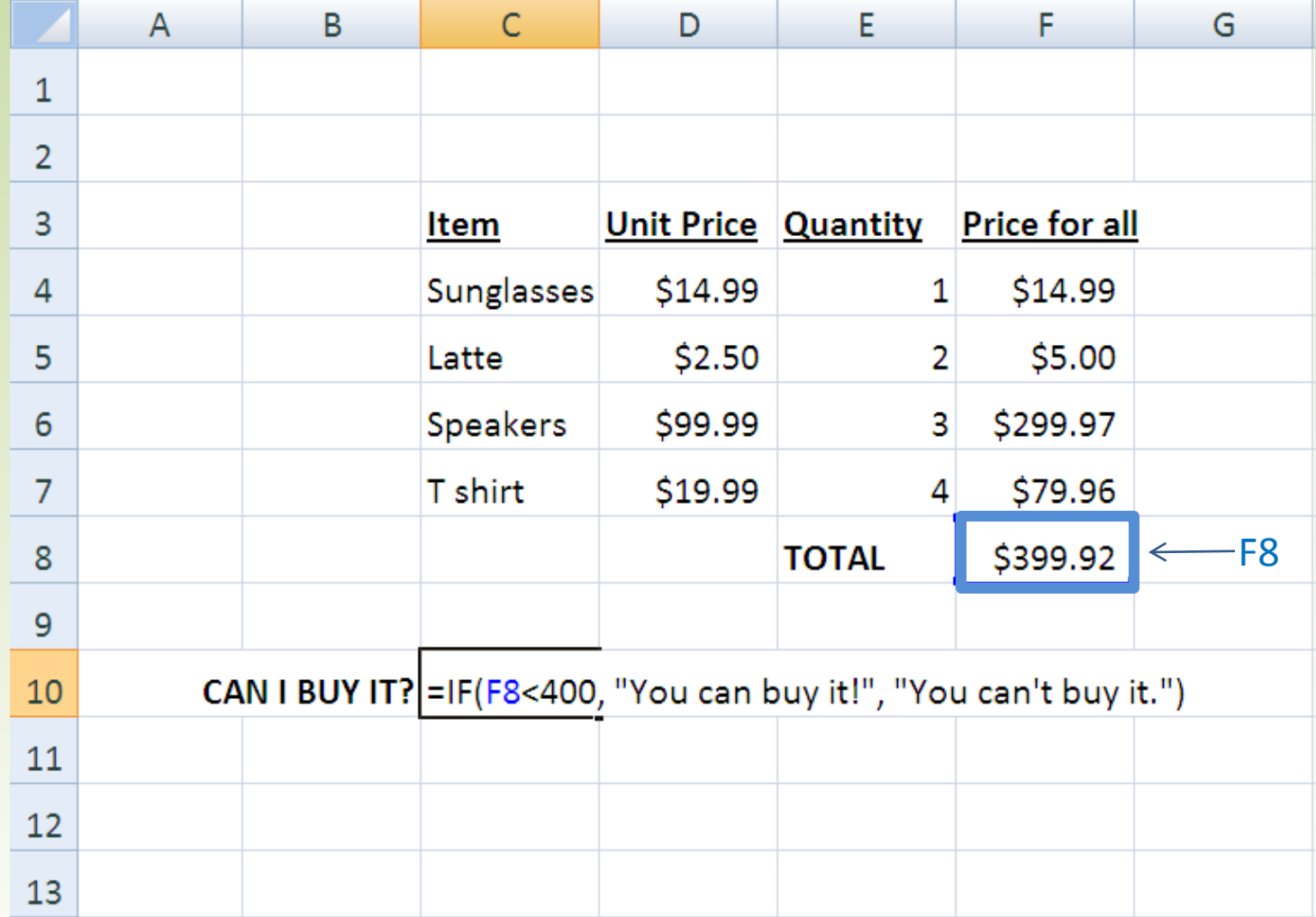

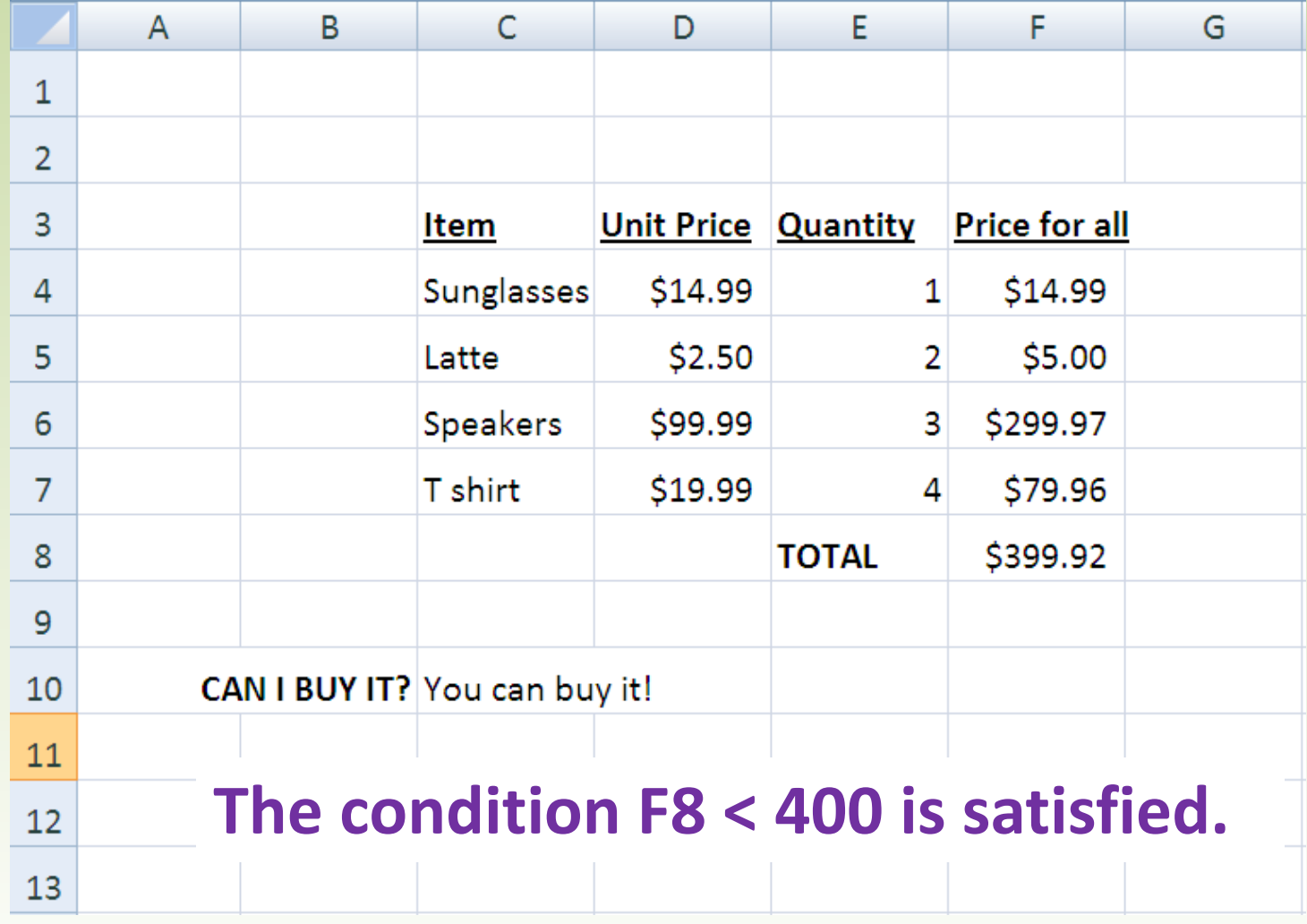

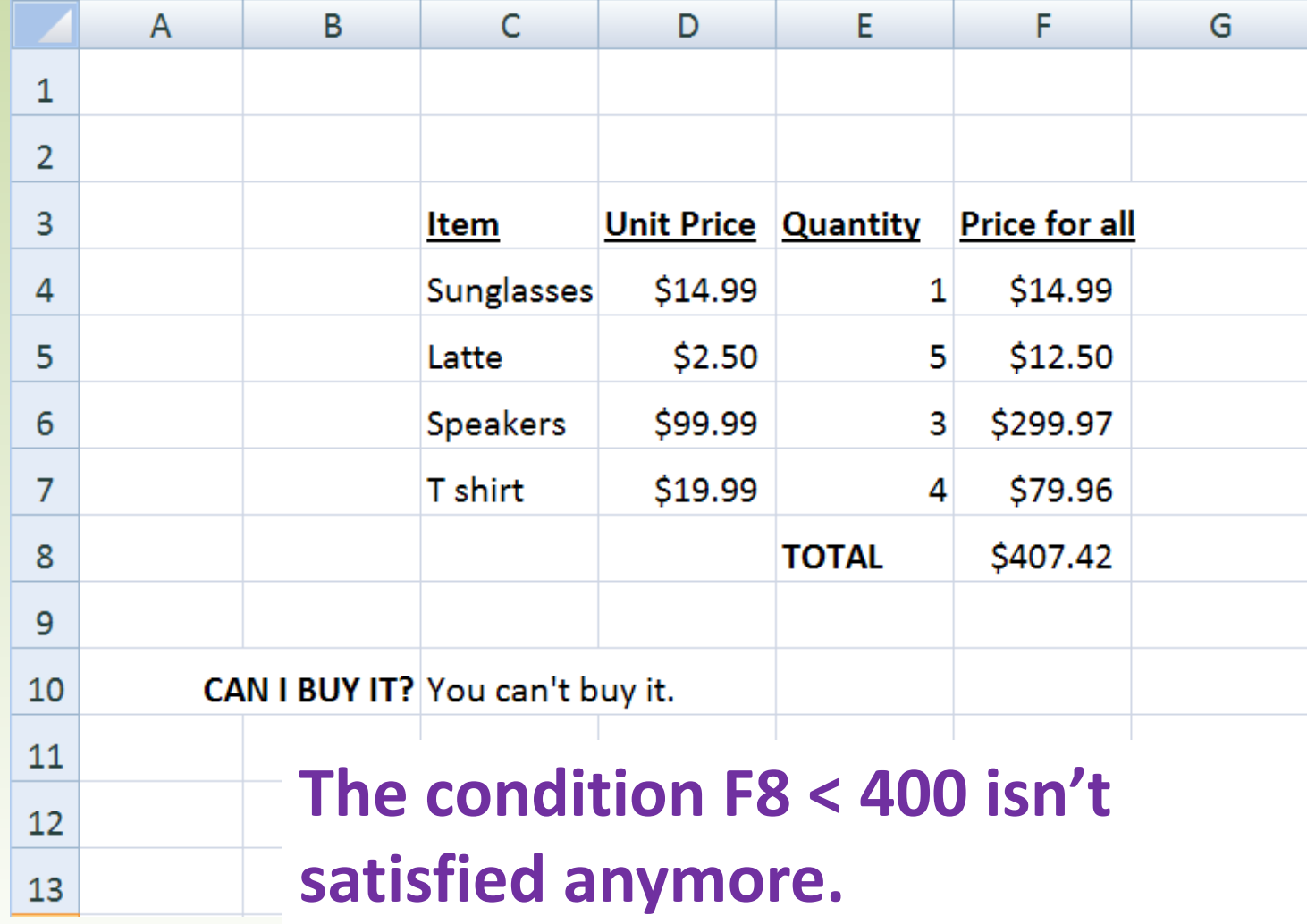

### Graphs

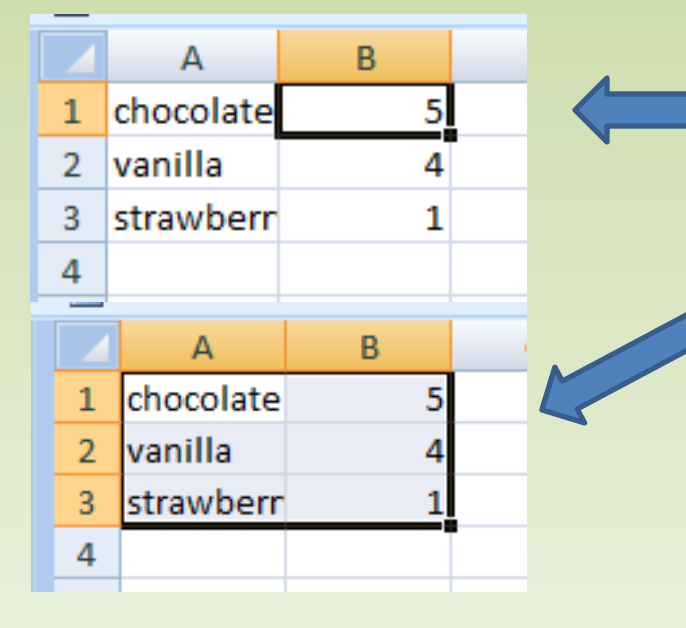

- 1. Create a table.
- 2. Highlight your table
- 3. Go to insert  $\rightarrow$  Charts
- 4. Choose one of the 3-D pies.
- 5. Repeat 2 & 3 but choose Columns this time. Choose any kind you like.

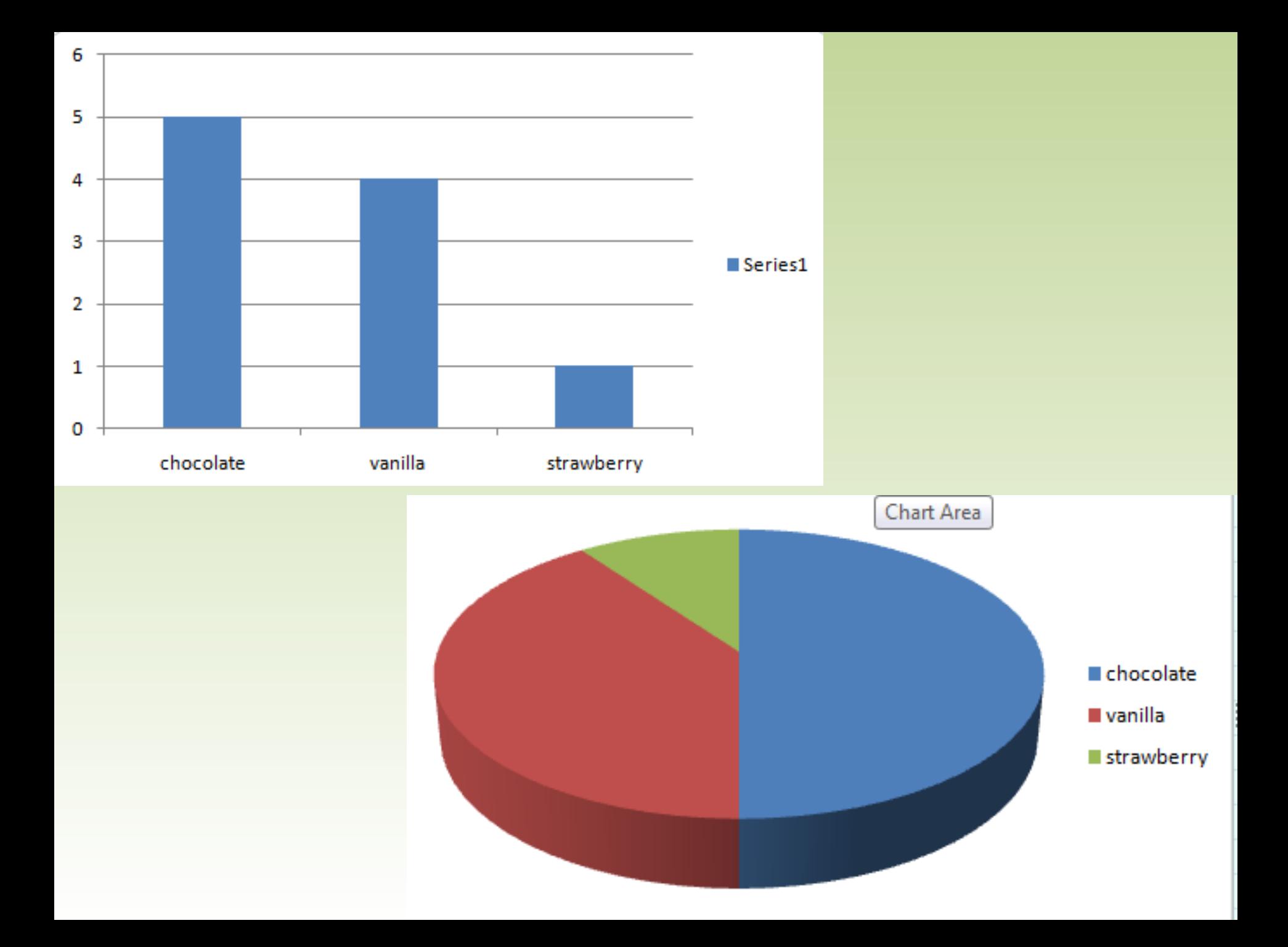

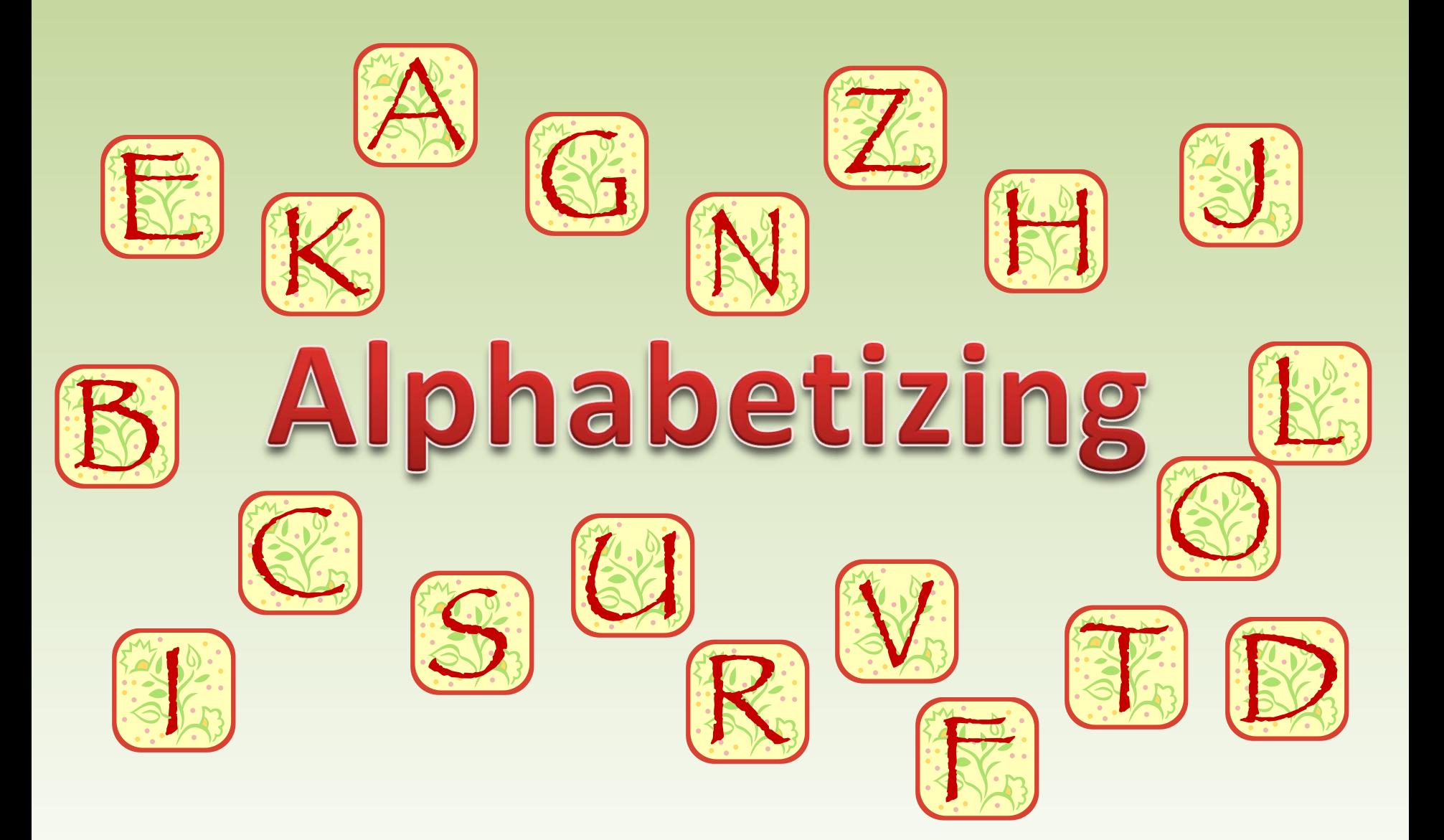

# $\mathbb{K}_{\mathbb{A}}$  Alphabetizing  $\frac{|\mathcal{U}|}{|\mathcal{D}|\mathcal{R}}$

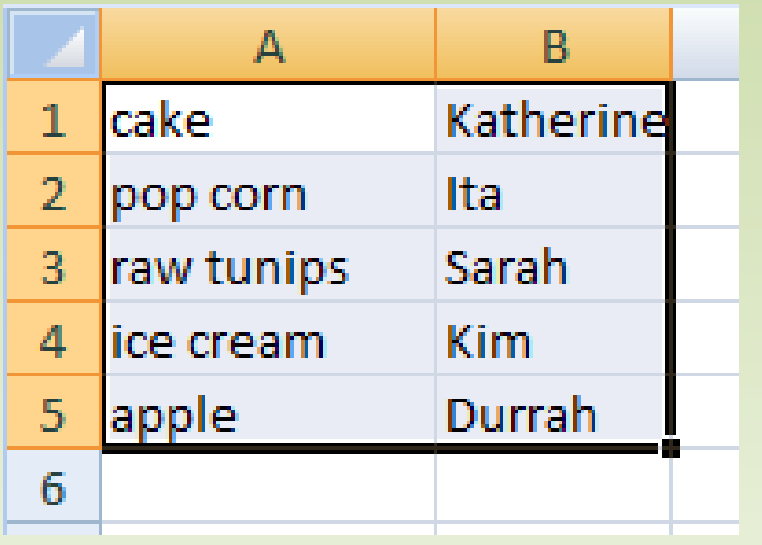

- 1. Highlight all the information you want to alphabetize. (otherwise you will highlight one column)
- 2. Go to Data  $\rightarrow$  Sort

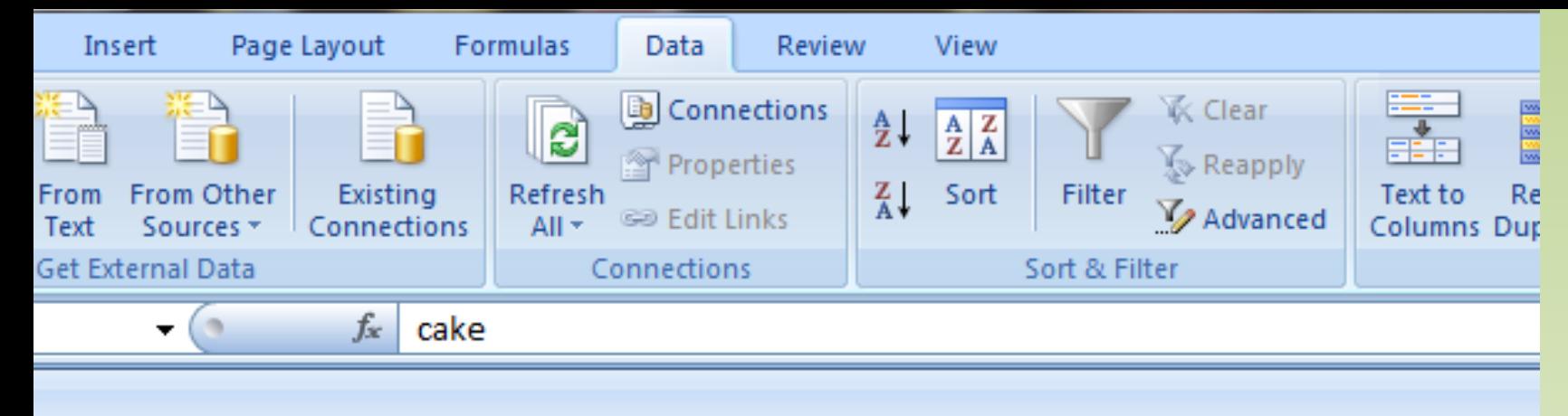

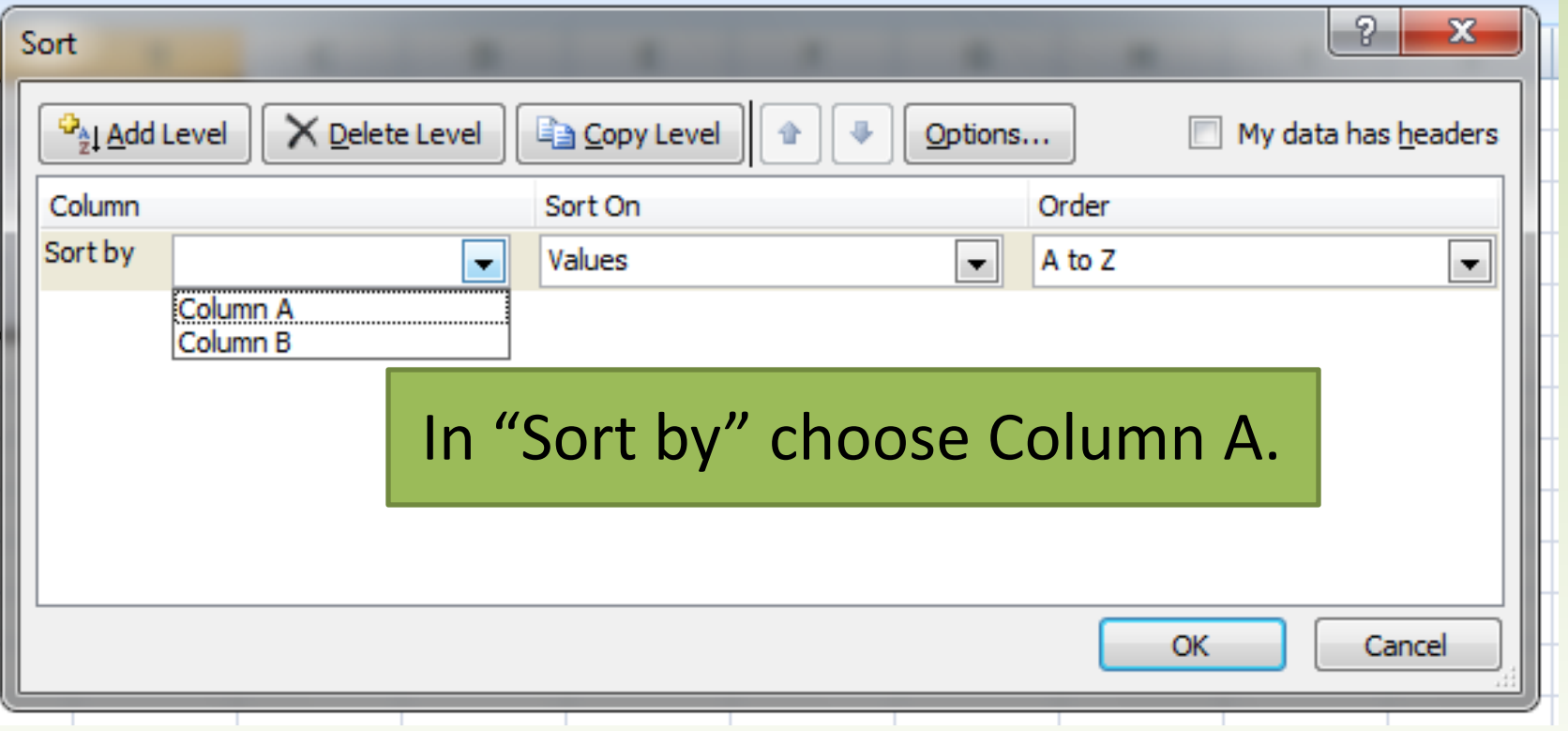

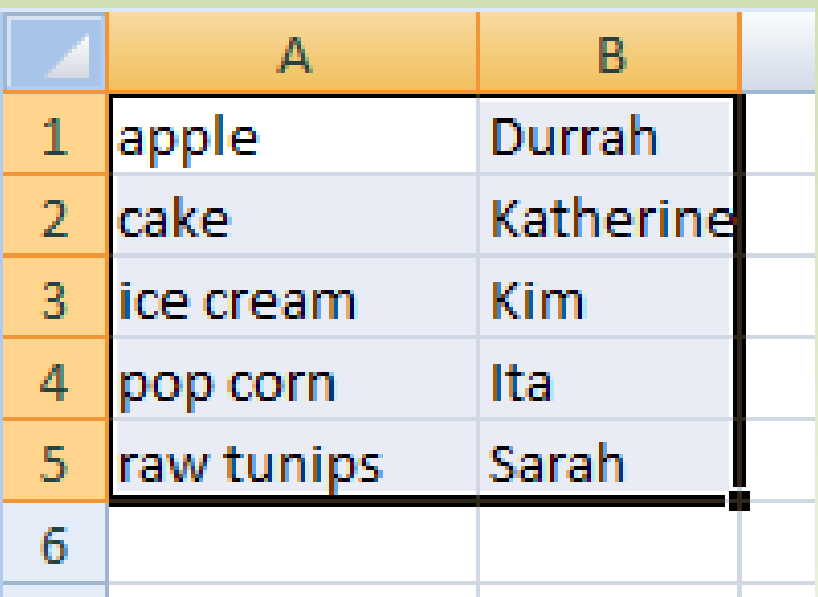

### *REMEMBER!*

- Every function must begin with an equal sign.
- Press "Enter" to finish inputting the entry
	- if you click away from the cell, Excel will think you want to enter in the value of another cell
- Functions need text between in quotations.
	- "Like this."

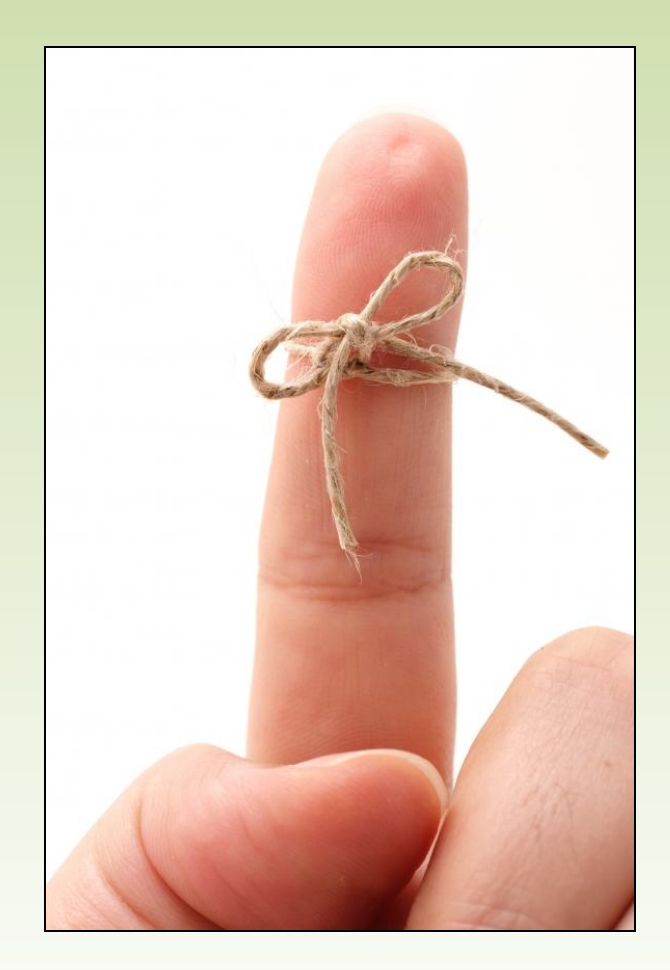

### MOST IMPORTANTLY

Machines understand things much differently than people do.

You and I would understand that someone who entered this…

#### **=SUUM(A1:B3)**

meant to add the values in that range.

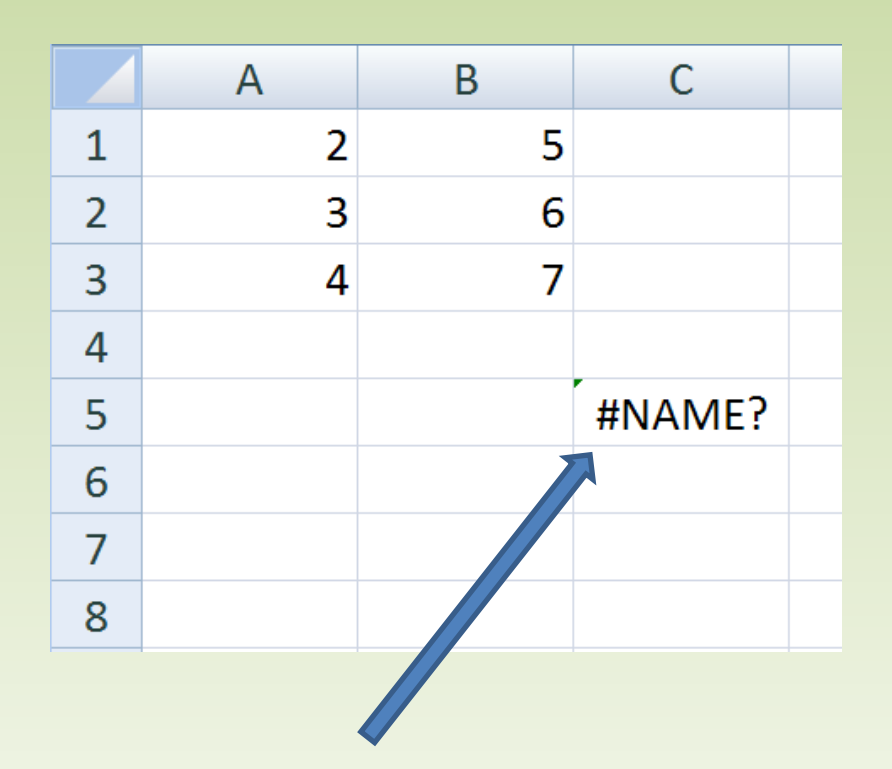

**But in this situation, Excel gets confused because it has no idea what that entry means.**

### Computers only understand perfect commands

But that's why we like them so much. They are here to do **exactly** what we say, and they don't mess up (most of the time)

**The computer is here to do your bidding.**

### YOU'RE THE BOSS

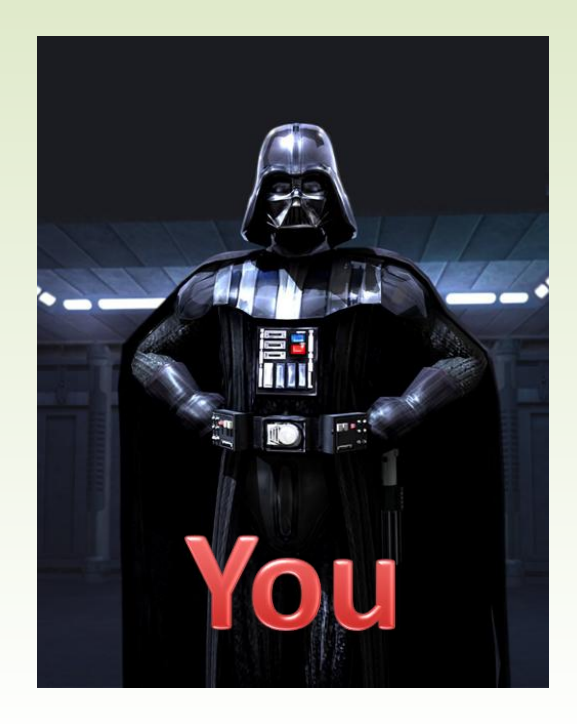

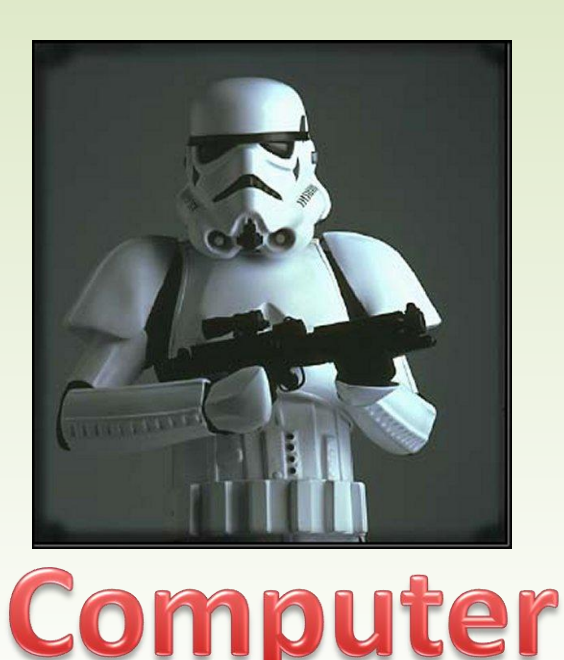

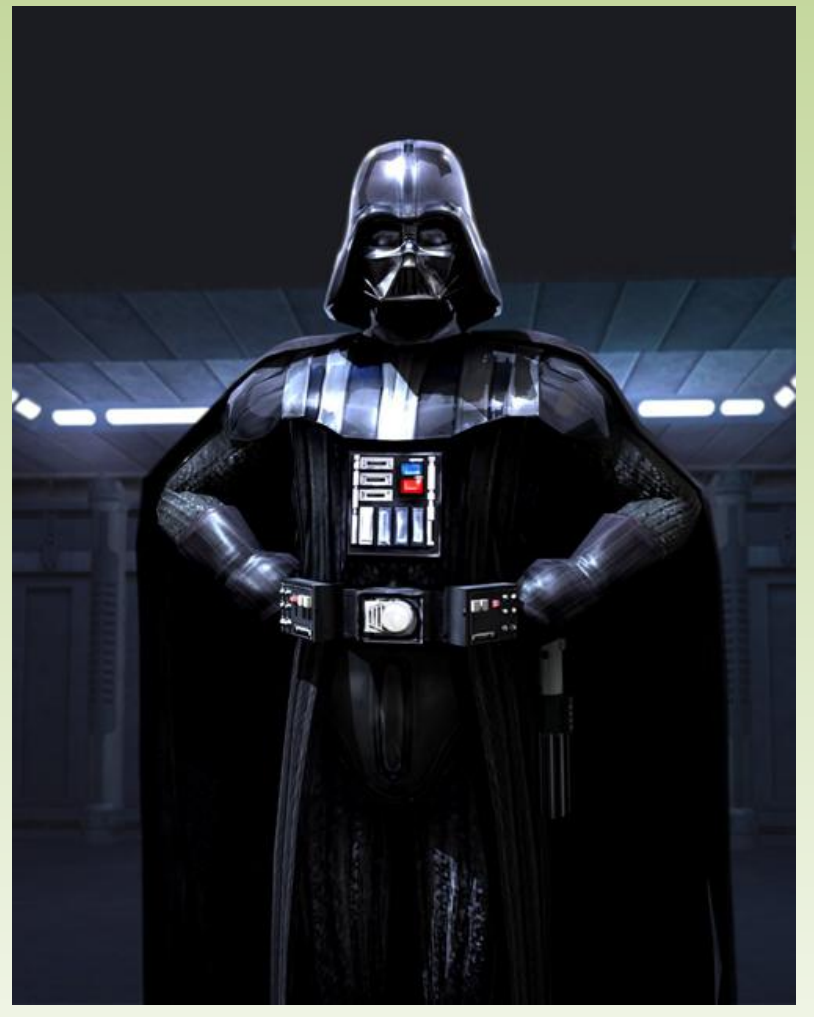

### *Questions?*